account) or your PayPal account

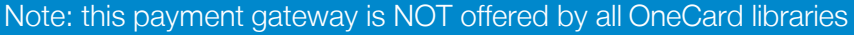

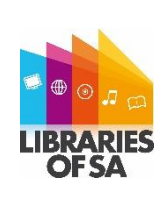

The instructions below assume that you know your library barcode (X0 number) and PIN and are familiar with using Enterprise online (the catalogue page) either via the Libraries SA site or via your local library web site. Please contact your local library for assistance if required.

# Step 1:

Log in by entering your library barcode (X0 number) & Password (PIN) at either:

- The SA Public Libraries Enterprise page click [here](https://sapln.ent.sirsidynix.net.au/client/en_AU/sapubliclibraries/) (or enter the following address in your browser: https://sapln.ent.sirsidynix.net.au/client/en\_AU/sapubliclibraries/ ) OR VIA
- your library's own Enterprise page (accessible via your council's website)

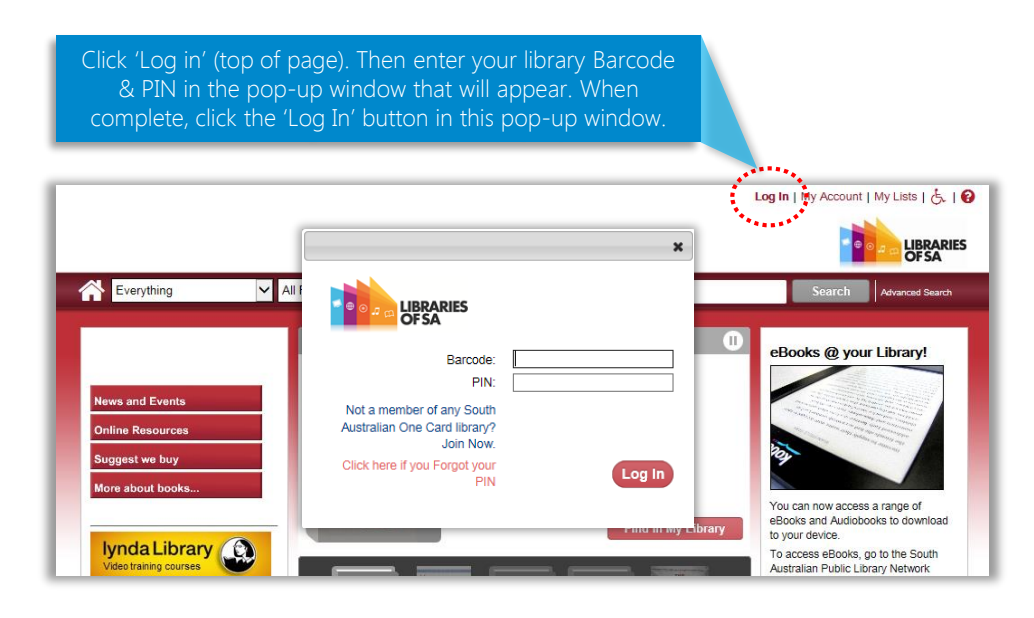

# Step 2:

Now you are logged in, access the 'My Account' area via the link shown below.

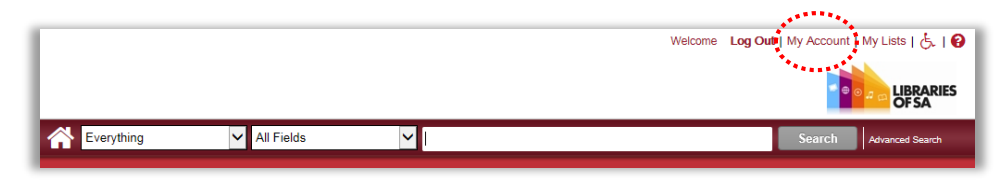

# Step 3:

Select 'Fines'.

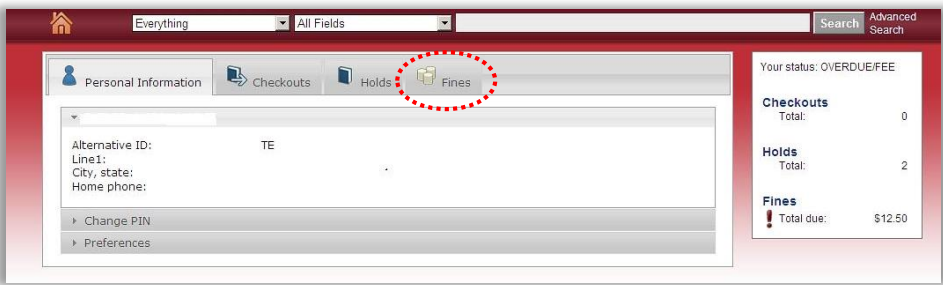

Step 4: The following window displays, listing each item, reason for the fee and the amount owing.

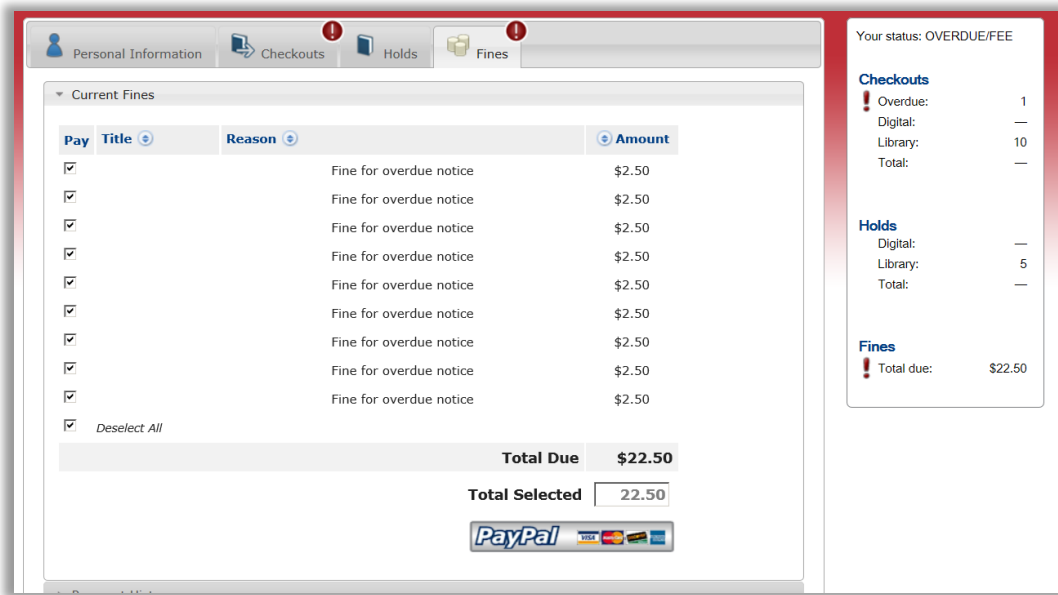

If you have fees and charges for more than one library service which has been configured to offer the PayPal payment gateway, you will see multiple 'accordion bars' when you select the fines tab.

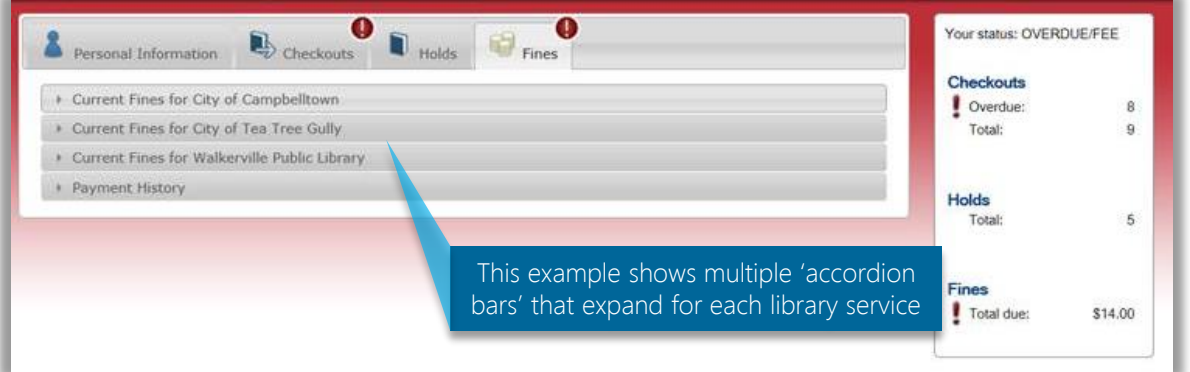

## Not all OneCard libraries currently offer the PayPal payment gateway.

The PayPal payment gateway is being set up at public library services across SA on a rolling basis as a preferred payment process. This means that there is the possibility that some charges you receive will be from library services that currently do not offer the PayPal payment gateway. In this scenario, the charges you receive from these libraries will appear grouped together at a single tab (labelled "Current Fines for") with no payment Account Button. See tab highlighted by red oval below). Alternative payment processes will be required to pay any charges that are at this tab. Please contact the relevant library/s directly to discuss payment arrangements.

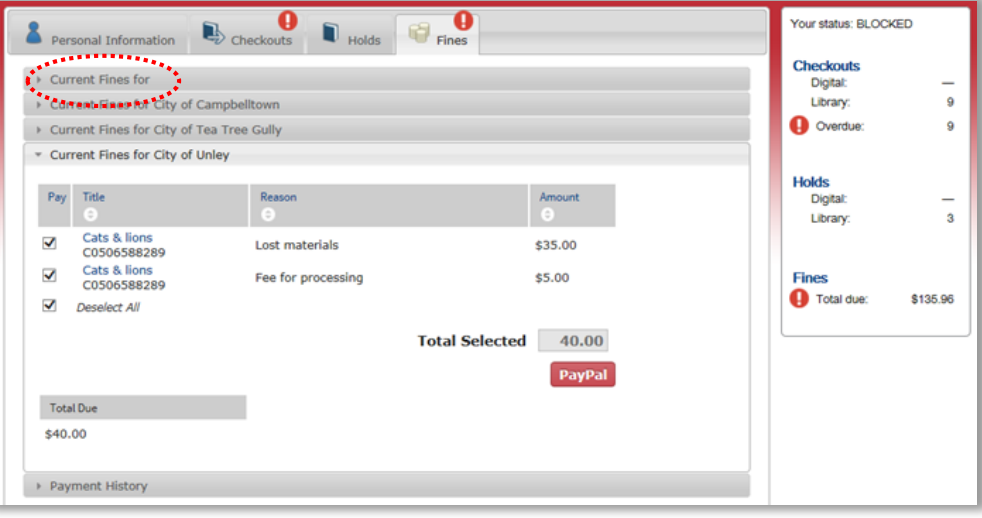

## Step 5:

For those payments you can pay via the PayPal payment gateway (ie. other than "Current Fines for"), you can click inside the corresponding 'accordion bar' for each library service to view each library service's charges applicable to your account.

The payment gateway allows you to selectively pay the charges for all or only some of the items listed. Use the tick boxes to select the items you will be paying charges for.

Clicking on the PayPal button (highlighted below) will open a window to the PayPal website and pass the total amount to be paid for that particular library service. You may be able to part pay but only if the library has set this up.

You can make a payment by logging into an existing PayPal account (if you have one), or by paying with a credit/debit card by filling in all the required fields (you do not need a PayPal account to pay your fees).

Note: where you are required to make payments to multiple library services, the above process will have to be repeated for each service (ie. you cannot pay all charges for all library services in one transaction).

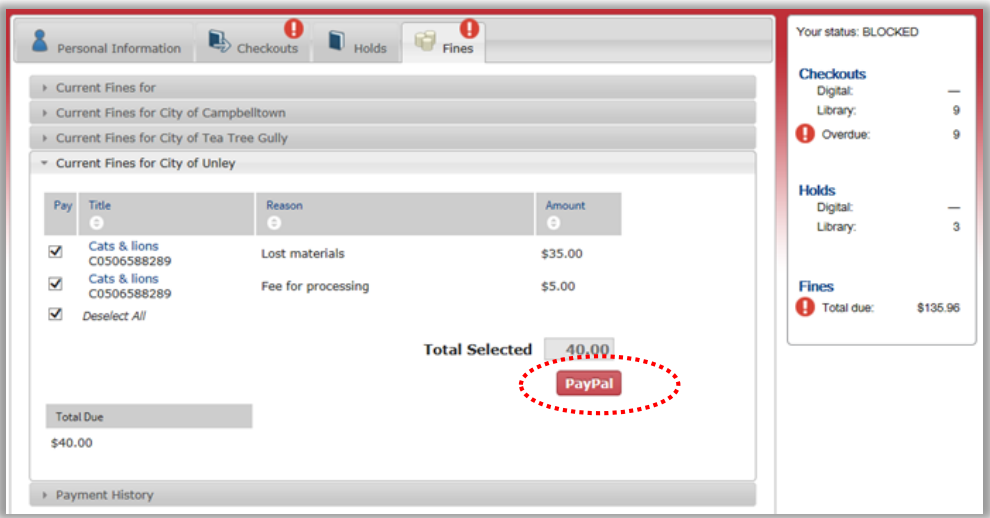

Step 6: Select whether paying by credit/debit card or PayPal account (if you have one): Click on your preferred payment option as shown below.

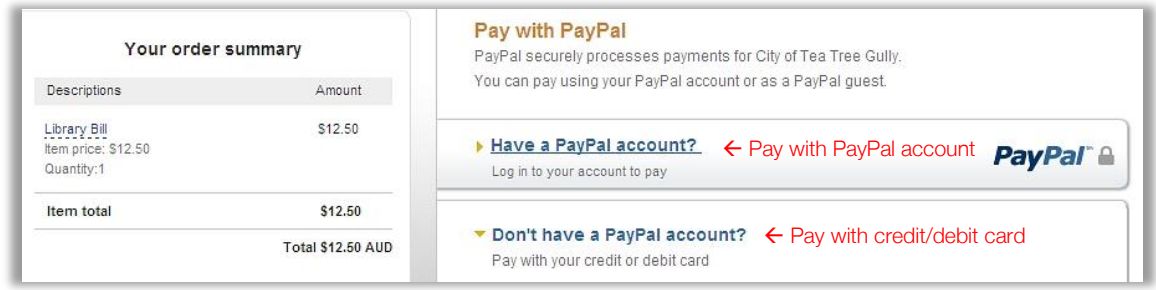

## Step 7: If paying by credit/debit card:

Fill out all required fields and follow prompts.

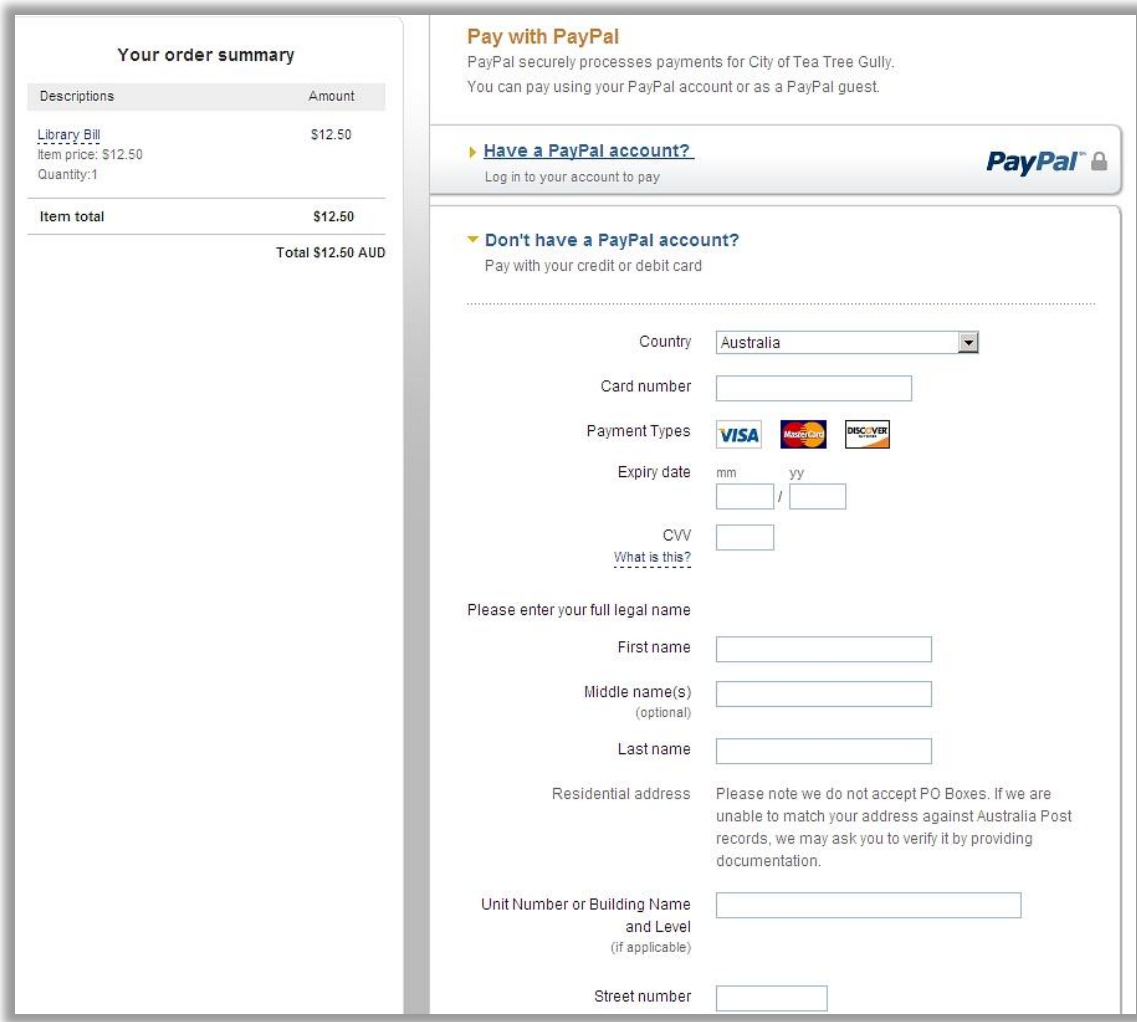

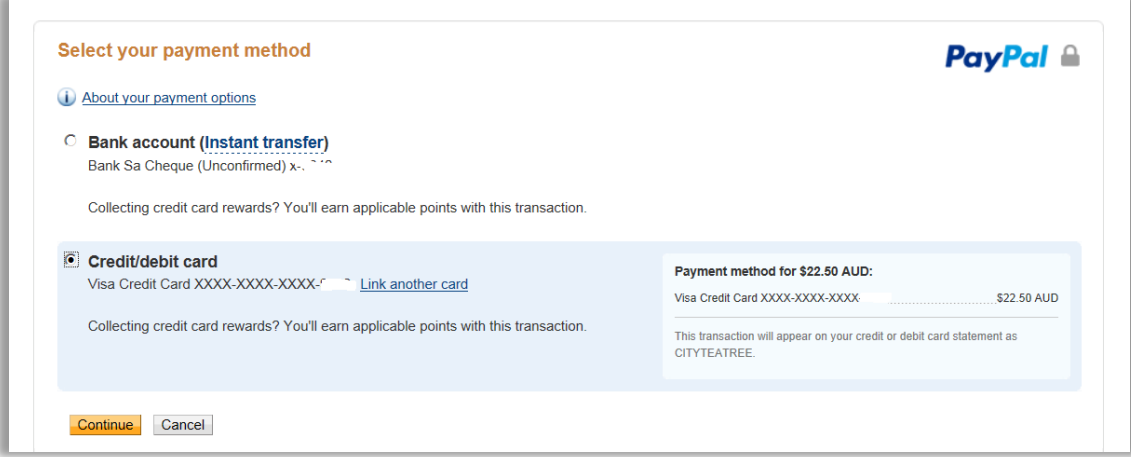

# Step 7: If paying by credit/debit card - continued

Once the 'Pay Now' button is clicked (see below), PayPal will start processing the transaction and will display a Payment confirmation.

A receipt number is generated and you can print out a receipt if required:

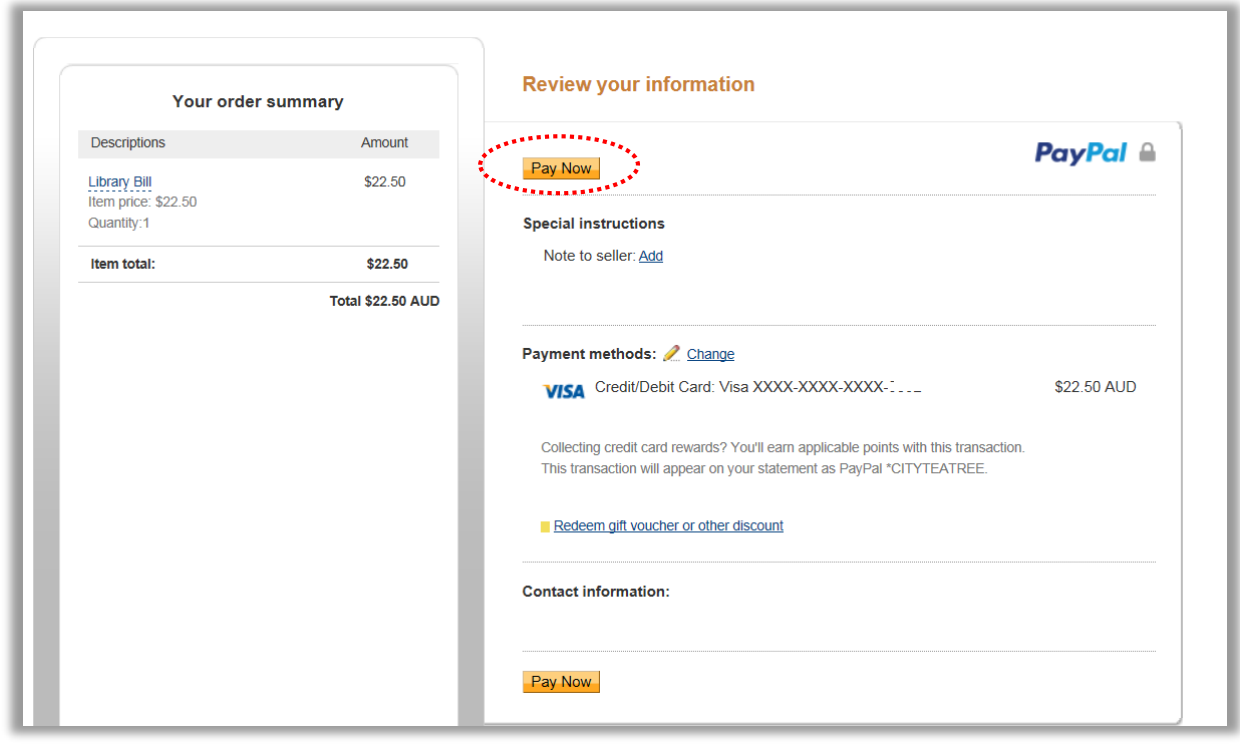

#### Step 8: If paying by PayPal account

You will be required to log in to your PayPal account with your PayPal email address and password. Follow the prompts and click 'Pay Now' when required

When payment is made, a payment confirmation will be displayed which can be printed. This confirmation will also be sent to your PayPal account email address.

#### Step 9: Returning to the library catalogue or PayPal account overview

You can click to return to the library catalogue (Enterprise page) or to view your PayPal account, as shown in red text below.

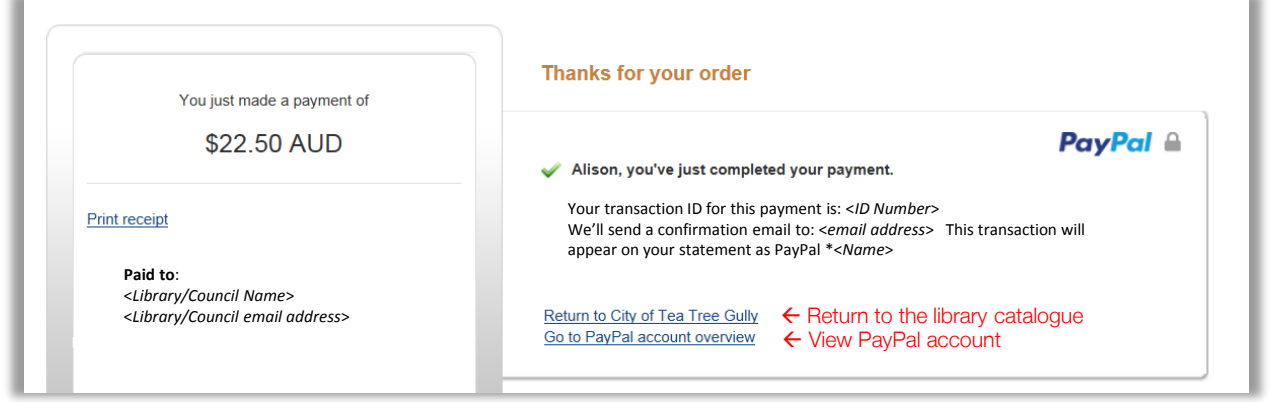

#### If you select the option of returning to the library catalogue, you will see the following message:

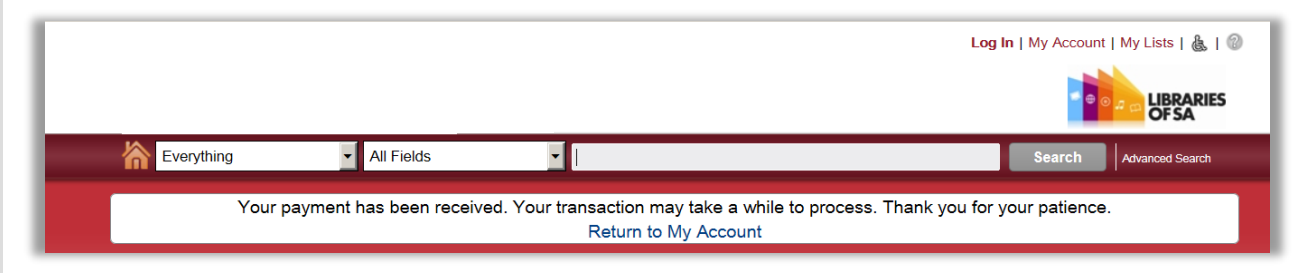

#### What happens next?

Once a payment is made and PayPal has confirmed the availability of the funds it will notify the Enterprise page, which in turn will then update your record on OneCard. The record is typically updated within ten minutes to one hour. It can on rare occasions take longer than this but should be completed within twenty four hours of payment.

After the payment process has been completed you will be able to see the changes in your 'My Account' tab in the library catalogue (Enterprise page). All paid bills will have been removed and the 'Total Due' updated.

The payments will also be listed under the 'Payments' tab. This tab shows all payments, both online and in person, made against the customer's bills, including those cancelled or forgiven. Please note that the display only indicates a date and an amount, as shown below.

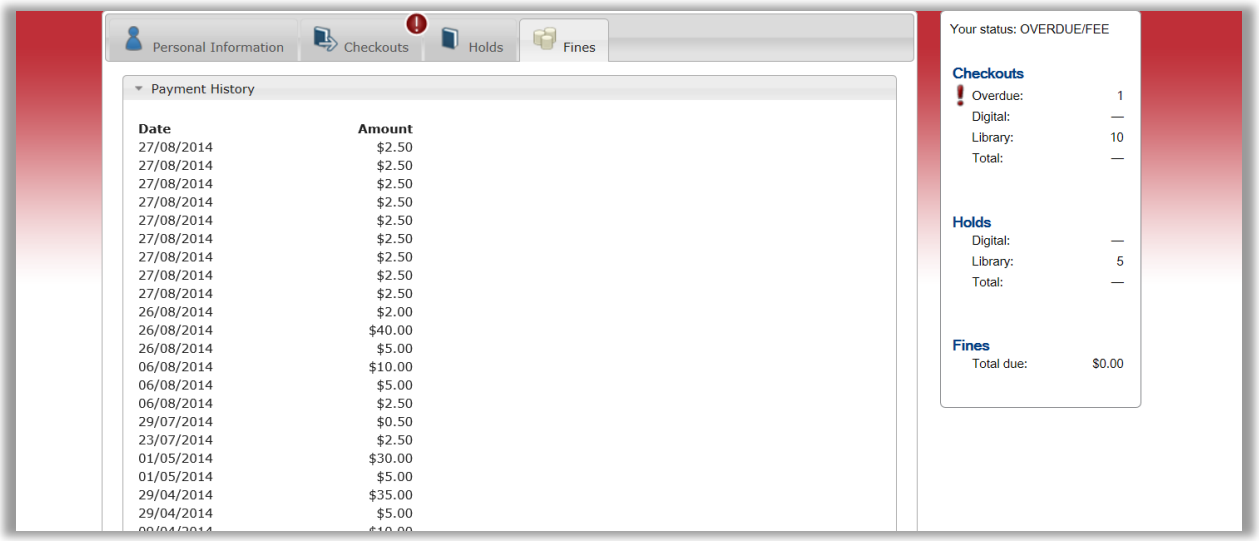

IF YOU HAVE ANY QUESTIONS ABOUT THE PAYMENT PROCESS OR NEED ASSISTANCE, PLEASE CONTACT YOUR LOCAL PUBLIC LIBRARY